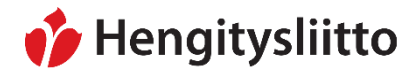

Julkinen Sampsa Stormbom (ext)

# **Yhdistysten laajojen verkkosivujen päivittäminen**

## **Sisältö**

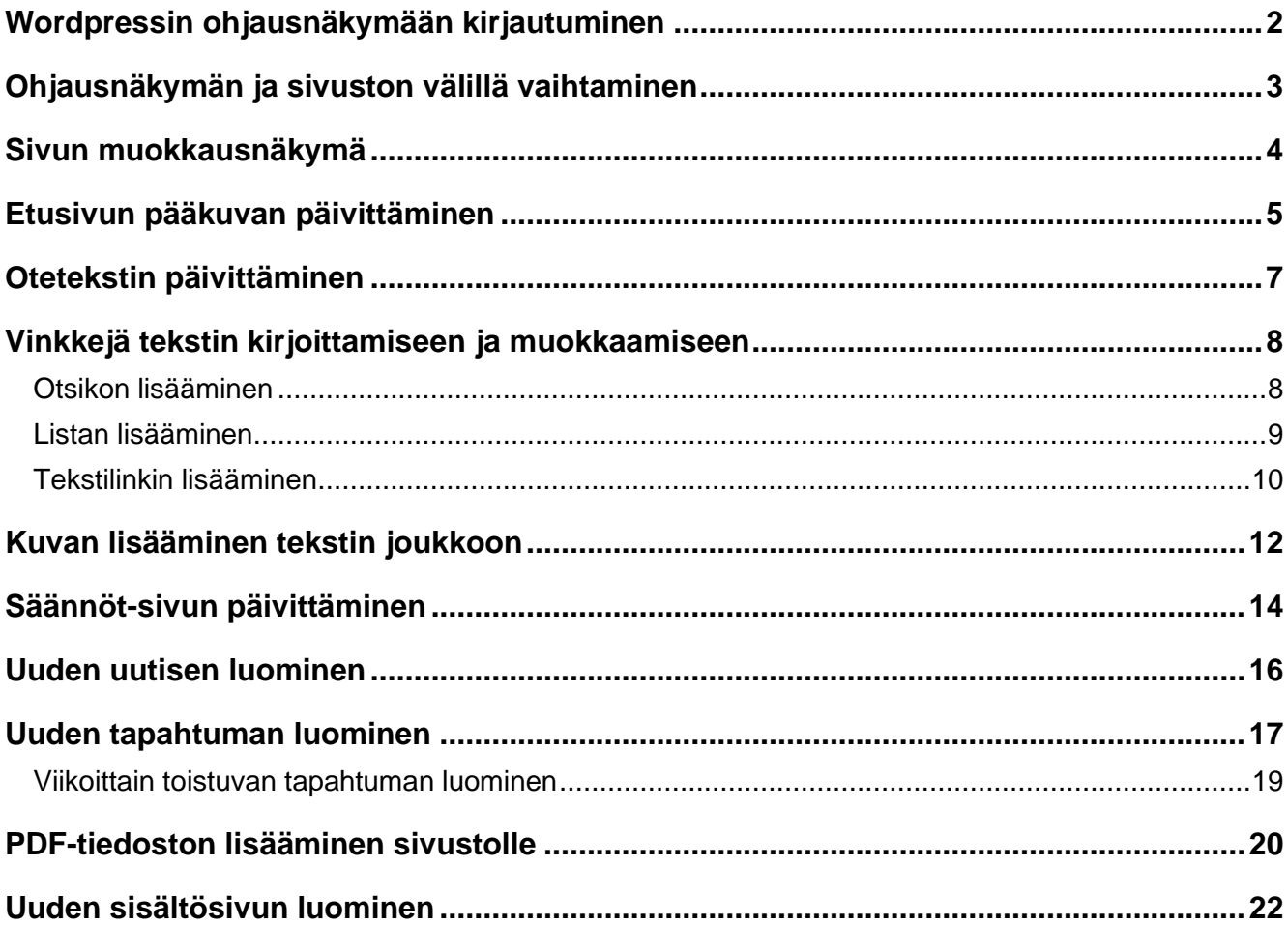

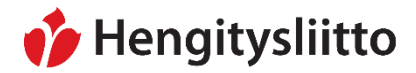

Julkinen Sampsa Stormbom (ext)

#### <span id="page-1-0"></span>**Wordpressin ohjausnäkymään kirjautuminen**

Mene osoitteeseen [www.hengitysyhdistys.fi/admin](http://www.hengitysyhdistys.fi/admin)

Kirjautumiseen käytetään yhdistyksille lähetettyä tunnusta ja salasanaa.

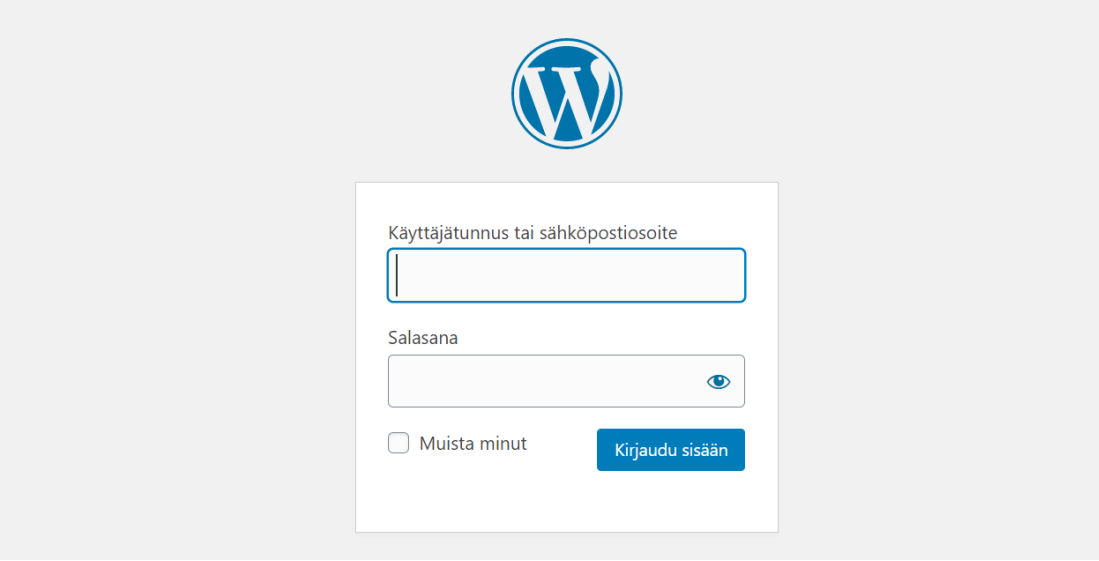

Sisäänkirjautuminen avaa Wordpressin Ohjausnäkymän.

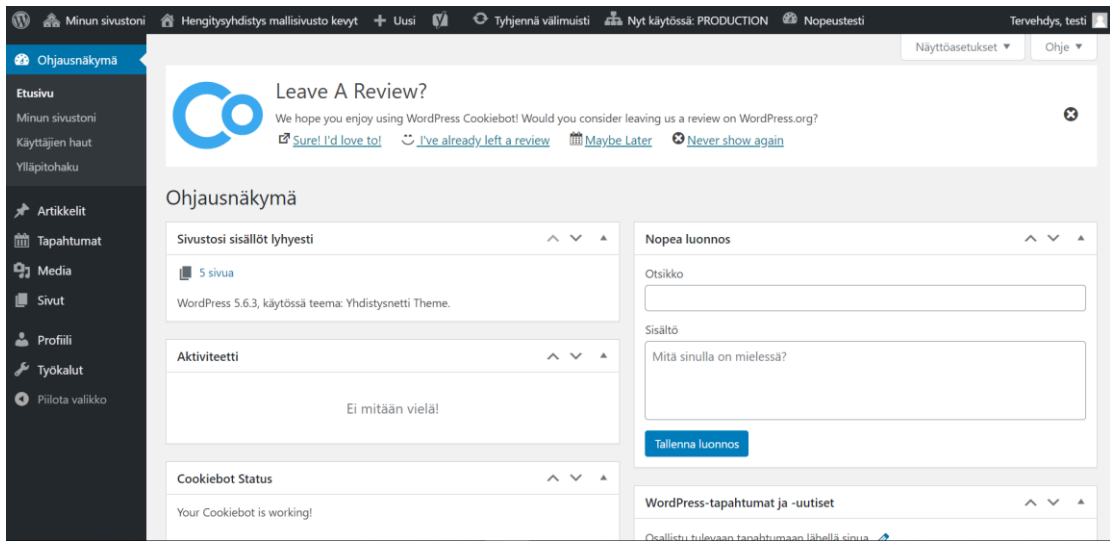

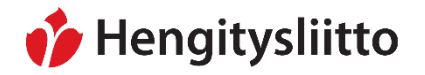

24.5.2021

## <span id="page-2-0"></span>**Ohjausnäkymän ja sivuston välillä vaihtaminen**

Ohjausnäkymän ja sivuston välillä vaihtaminen tapahtuu sivun ylälaidassa olevan valikon kautta. Vie osoitin yhdistyksen nimen kohdalle ja klikkaa Vieraile sivustolla -painiketta.

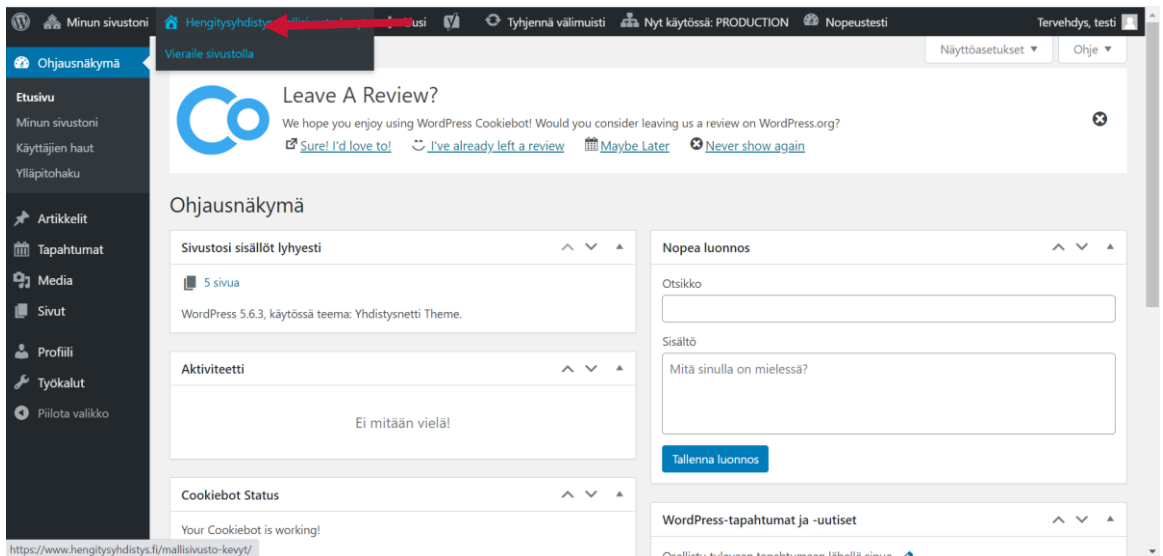

Sivustolta pääset takaisin ohjausnäkymään viemällä osoittimen yhdistyksen nimen kohdalle ja painamalla Ohjausnäkymä -painiketta.

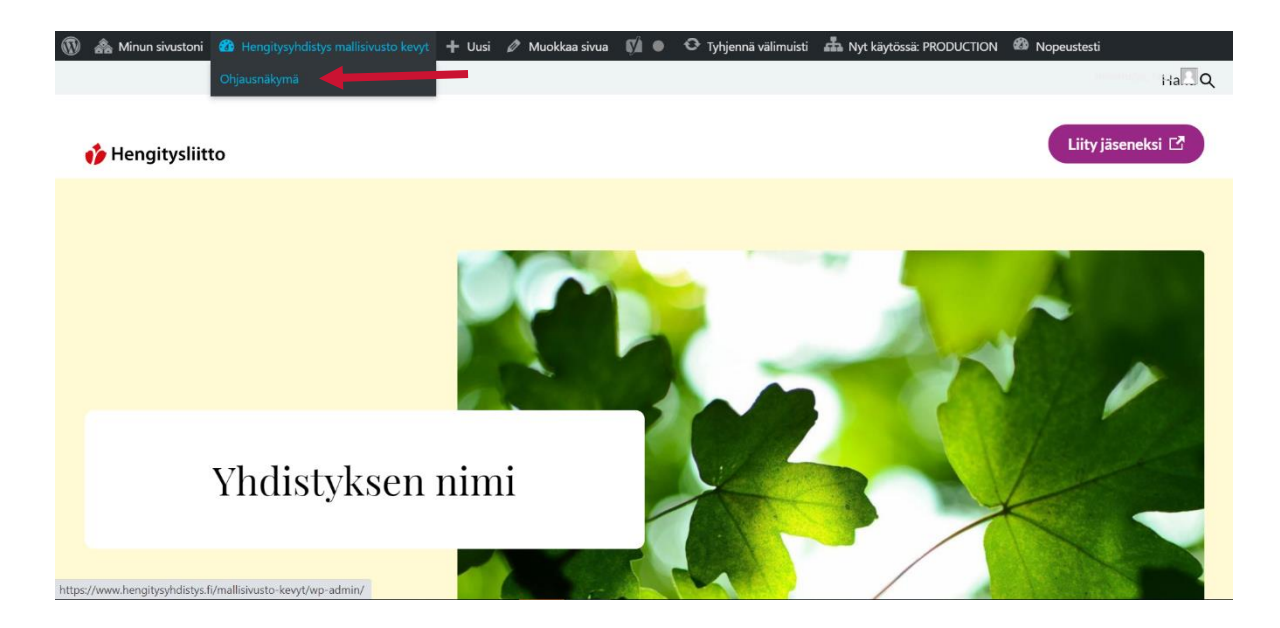

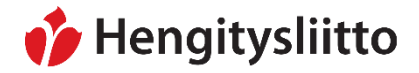

24.5.2021

## <span id="page-3-0"></span>**Sivun muokkausnäkymä**

Sivun muokkaus tapahtuu klikkaamalla ylävalikossa olevaa Muokkaa sivua -painiketta.

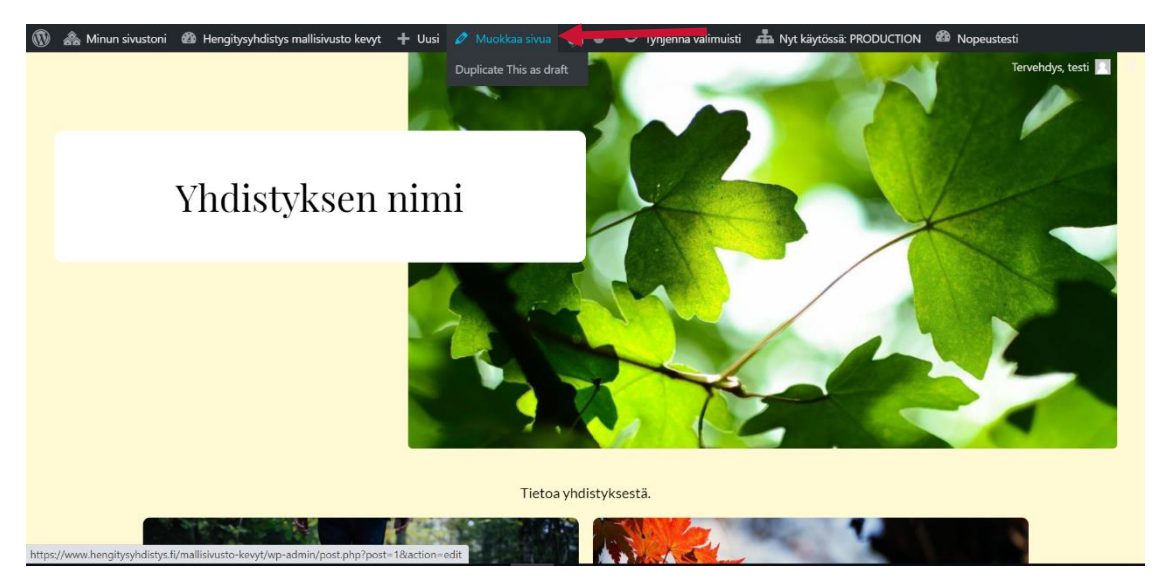

Muokkaaminen saattaa joskus avata lohkoeditorin esittelyn. Tämän voi sulkea esittelyn oikeassa yläkulmassa olevasta ruksista. Kaikkia sivuja pääsee muokkaamaan samalla tavalla.

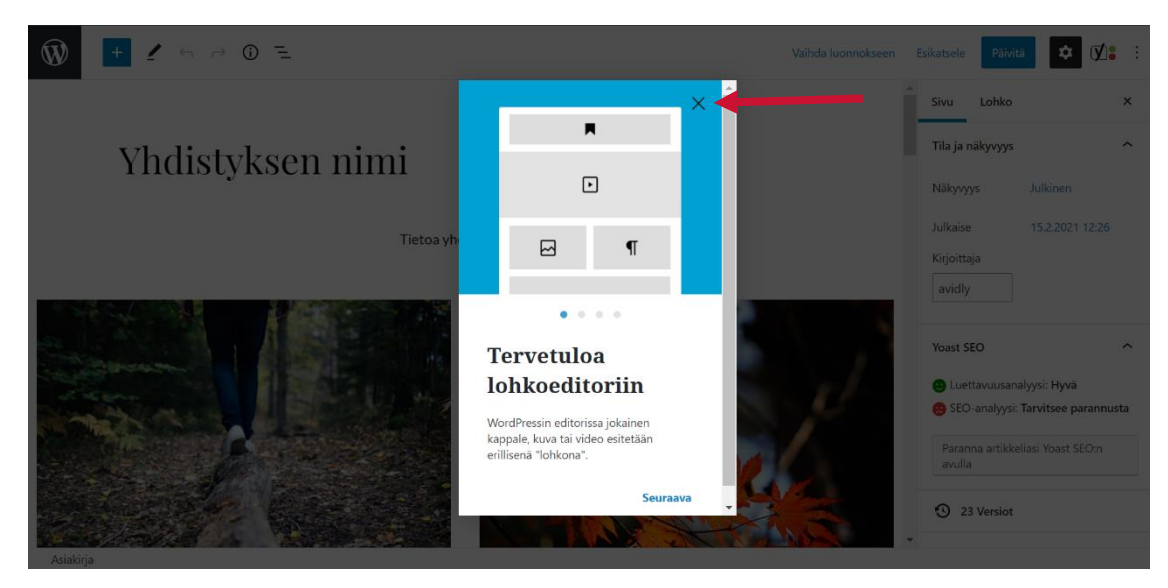

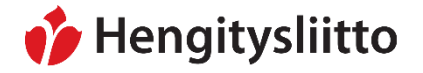

Julkinen Sampsa Stormbom (ext)

<span id="page-4-0"></span>**Etusivun pääkuvan päivittäminen**

Etusivun pääkuvan päivittäminen tapahtuu muokkausnäkymän oikealla puolella olevasta Asetukset-valikosta. Varmista, että olet varmasti Sivu-välilehdellä. Jos valikon yläkulmassa olevan Sivu-tekstin alla on sininen juova, olet oikeassa näkymässä. Kuvan pääset vaihtamaan avaamalla Artikkelikuva-valikon. Tämä tapahtuu painamalla Artikkelikuva-tekstiä. Paina tämän jälkeen vielä Vaihda kuva -painiketta.

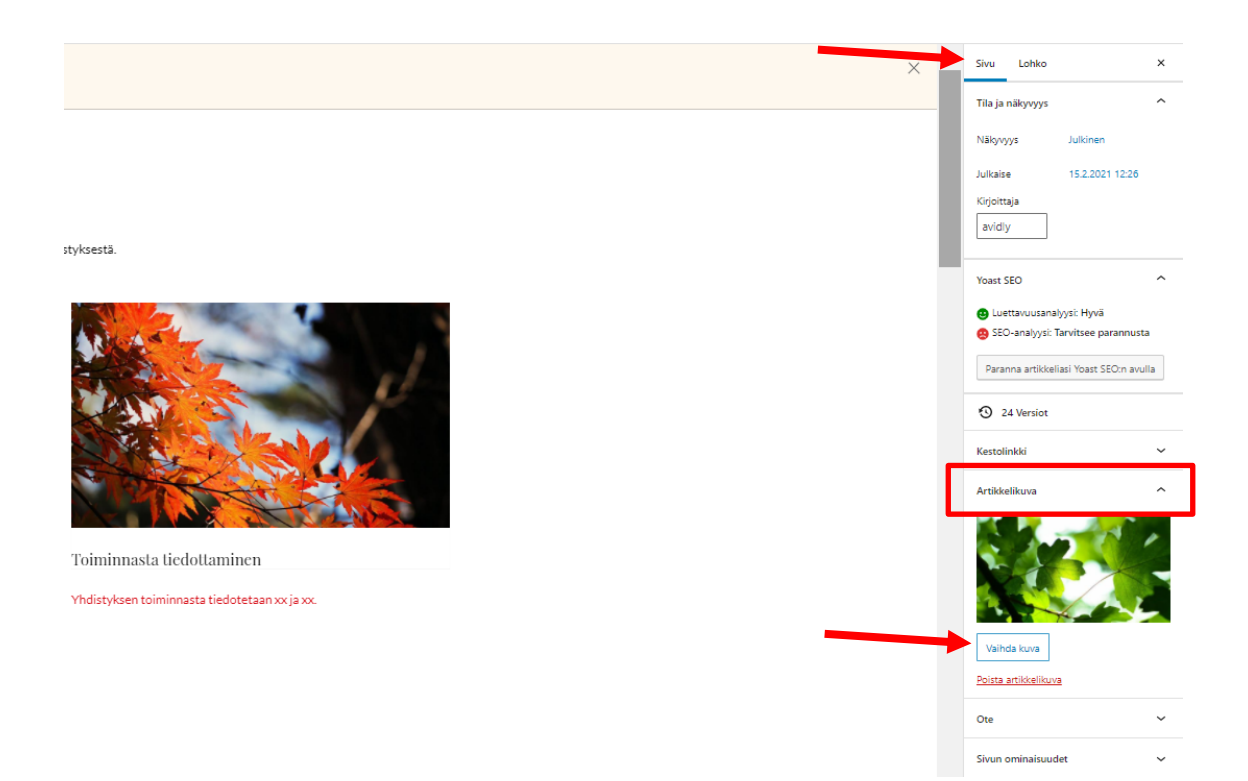

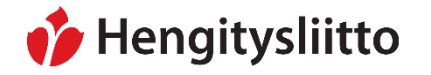

24.5.2021

Tämä avaa sivun mediakirjaston, josta pääset valitsemaan artikkelikuvan Hengitysliiton tarjoamista kuvista. Klikkaa valitsemaasi kuvaa. Kuva on aktivoitu, kun sen ympärillä on siniset raamit. Paina Aseta artikkelikuva -painiketta tallentaaksesi valinnan.

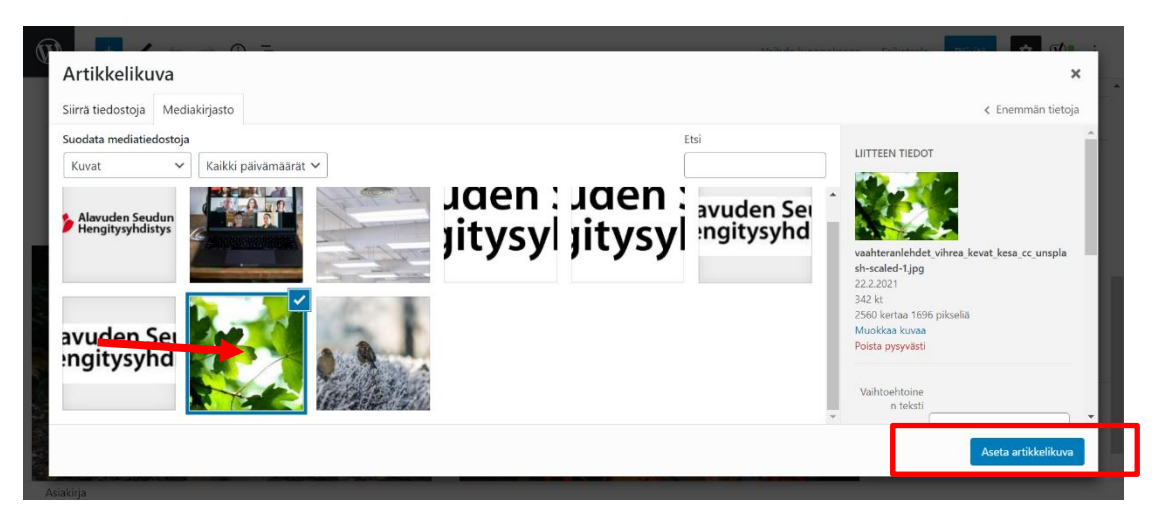

Valitsemasi kuvan pitäisi näkyä Artikkelikuva-kohdassa. Paina lopuksi vielä Päivitäpainiketta, jotta tekemäsi muutokset tallentuvat.

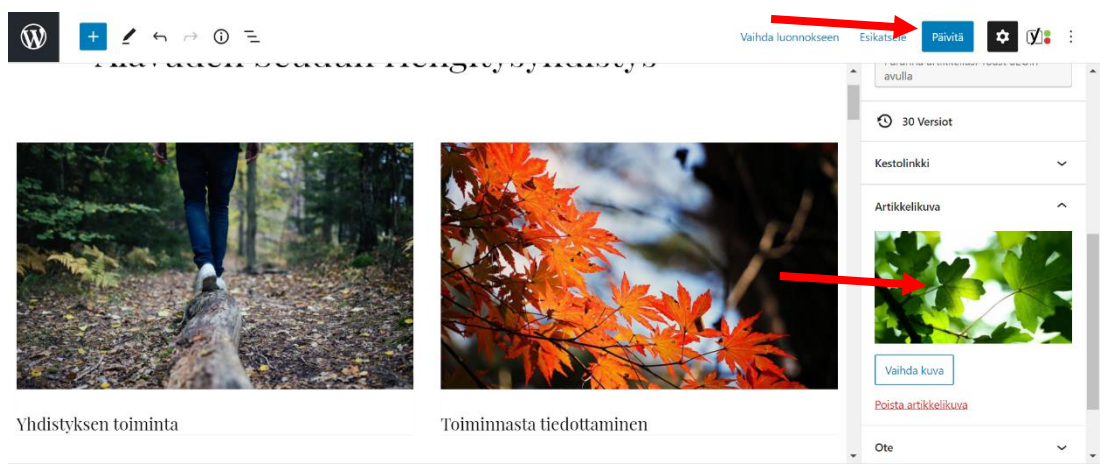

Huom! Voit ehdottaa oman yhdistyksesi pääkuvaa lähettämällä sen osoitteeseen [tiedotus@hengitysliitto.fi.](mailto:tiedotus@hengitysliitto.fi) Hengitysliiton viestintä käsittelee kuvan oikeaan kokoon ja kirjoittaa sille vaihtoehtoisen tekstin, jolloin se varmasti täyttää kuvia koskettavat saavutettavuusvaatimukset.

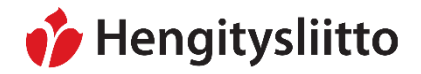

24.5.2021

#### <span id="page-6-0"></span>**Otetekstin päivittäminen**

Otetekstillä tarkoitetaan sivun pääotsikon alla olevaa lyhyttä esittelytekstiä.

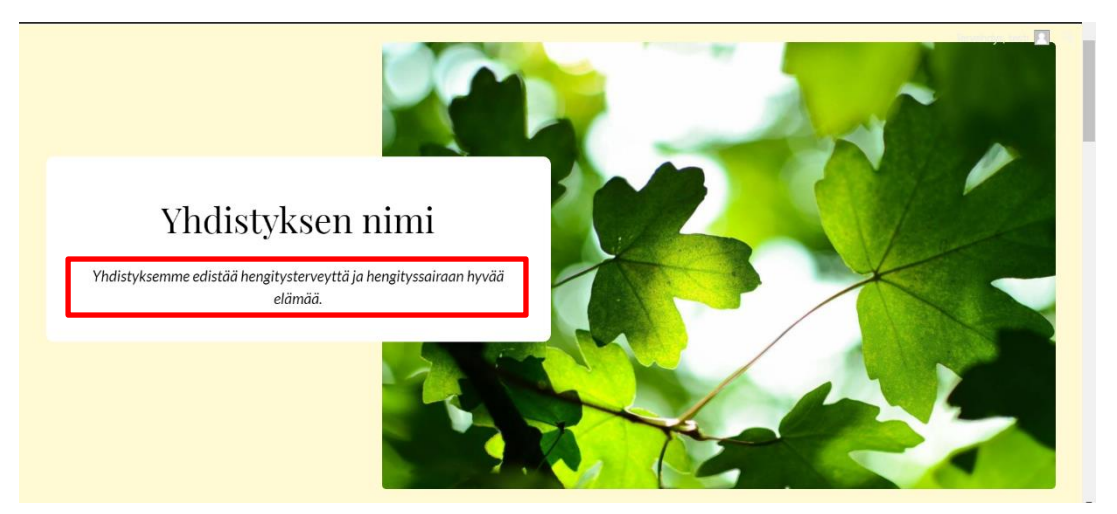

Otetekstin päivitys tapahtuu muokkausnäkymän Asetukset-valikosta. Varmista, että olet varmasti Sivu-välilehdellä. Jos valikon yläkulmassa olevan Sivu-tekstin alla on sininen juova, olet oikeassa näkymässä. Jotta pääset päivittämään otetta, klikkaa ensin Asetukset-valikossa olevaa Ote-tekstiä. Sen jälkeen voit tehdä haluamasi muutokset Kirjoita ote -kenttään. Tallenna muutokset painamalla Päivitä-painiketta sivun oikeasta yläkulmasta.

## nimi

Tietoa vhdistyksestä

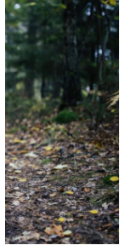

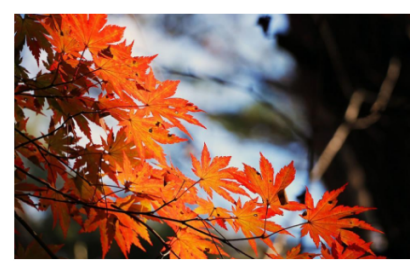

Toiminnasta tiedottaminen

Yhdistyksen toiminnasta tiedotetaan xx ja xx

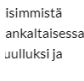

tuntemusten a ja jakamista

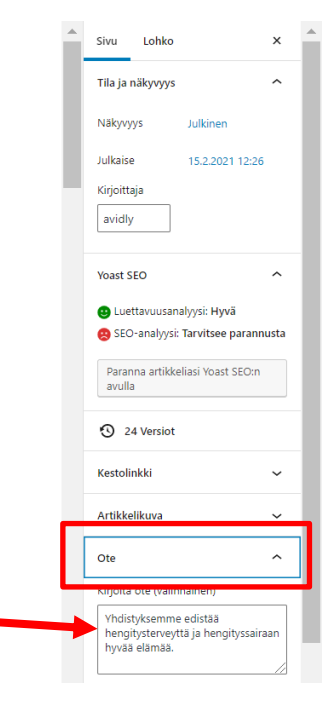

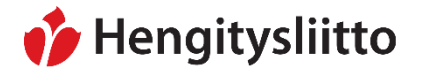

**Ohje** 8 (23)

24.5.2021

#### <span id="page-7-0"></span>**Vinkkejä tekstin kirjoittamiseen ja muokkaamiseen**

Tekstin kirjoittaminen ja muokkaaminen Wordpressissä tapahtuu pääosin samalla tavalla kuin muissa tekstinkäsittelyohjelmissa kuten esim. Wordissa. Tekstin otsikoinnissa, listauksessa ja linkkien tekemisessä on kuitenkin pieniä eroavaisuuksia.

#### <span id="page-7-1"></span>**Otsikon lisääminen**

Kun haluat lisätä kappaleen jälkeen uuden väliotsikon, paina rivinvaihto eli Enterpainiketta. Vie osoitin uuden kappaleen kohdalle. Klikkaa +-merkkiä ja valitse valikosta Otsikko-vaihtoehto.

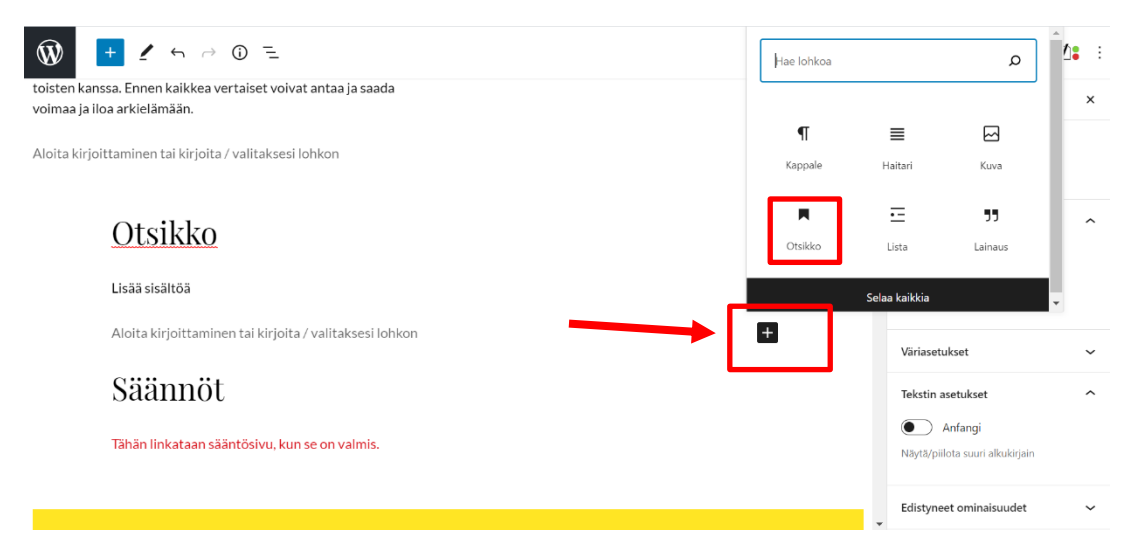

Voit nyt kirjoittaa haluamasi otsikon. Kun otsikko on valmis ja haluat aloittaa otsikon alle tulevan kappaleen kirjoittamisen, paina Enter-painiketta ja aloita kirjoittaminen.

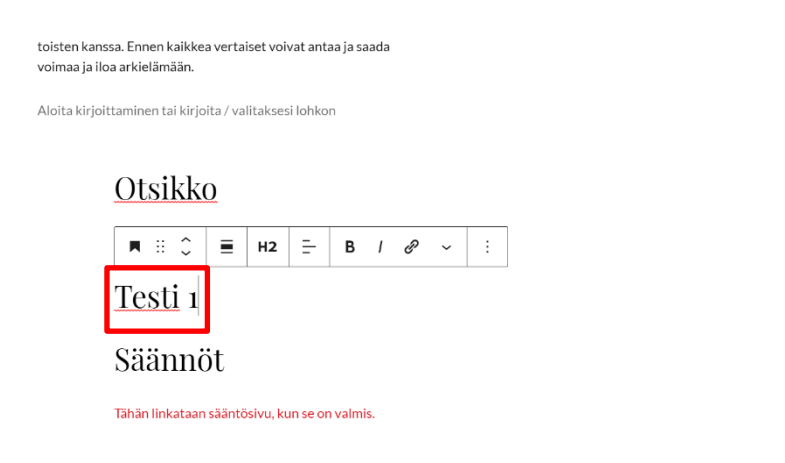

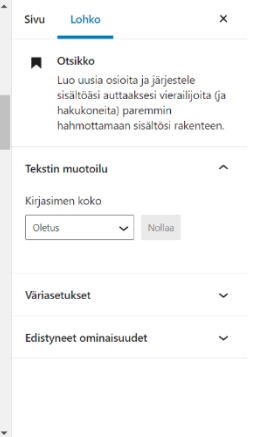

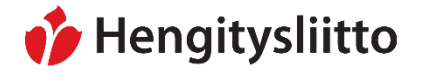

24.5.2021

#### <span id="page-8-0"></span>**Listan lisääminen**

Wordpress mahdollistaa tekstin jaottelun erilaisiin listoihin. Listalla tarkoitetaan muun muassa ranskalaisin viivoin listattua tekstiä. Toimintoa voi käyttää esim. jäsenetujen tai toimintamuotojen listaamiseen. Kun haluat lisätä uuden listan, paina rivinvaihto eli Enterpainiketta. Vie osoitin uuden kappaleen kohdalle. Klikkaa +-merkkiä ja valitse valikosta Lista-vaihtoehto.

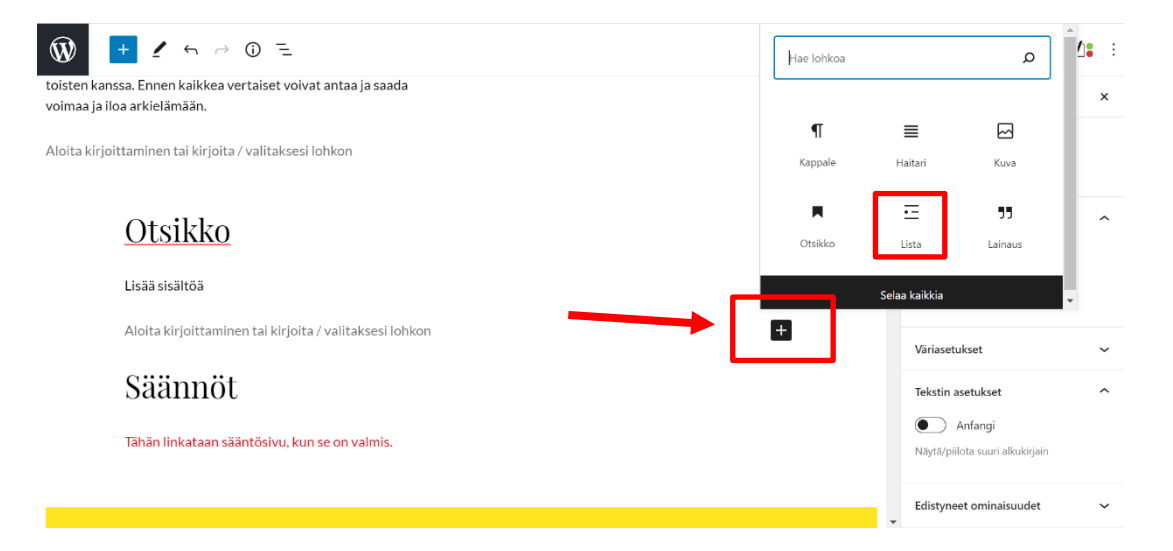

Voit nyt aloittaa listan kirjoittamisen. Luo uusi rivi painamalla Enter-painiketta. Kun lista on valmis, paina Enter-painiketta kaksi kertaa. Tämän jälkeen voit jatkaa leipätekstin kirjoittamista.

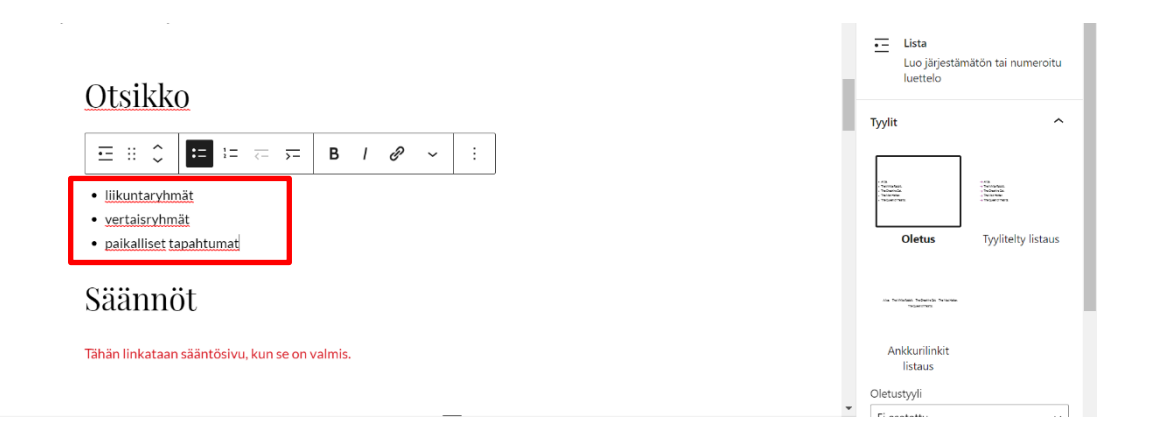

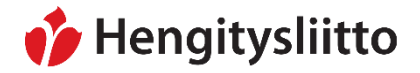

24.5.2021

#### <span id="page-9-0"></span>**Tekstilinkin lisääminen**

Tekstilinkki tehdään painamalla hiiren vasen painike pohjaan ja maalaamalla haluttu teksti. Klikkaa avautuvasta valikosta Linkki-kuvaketta, joka muistuttaa metalliketjua.

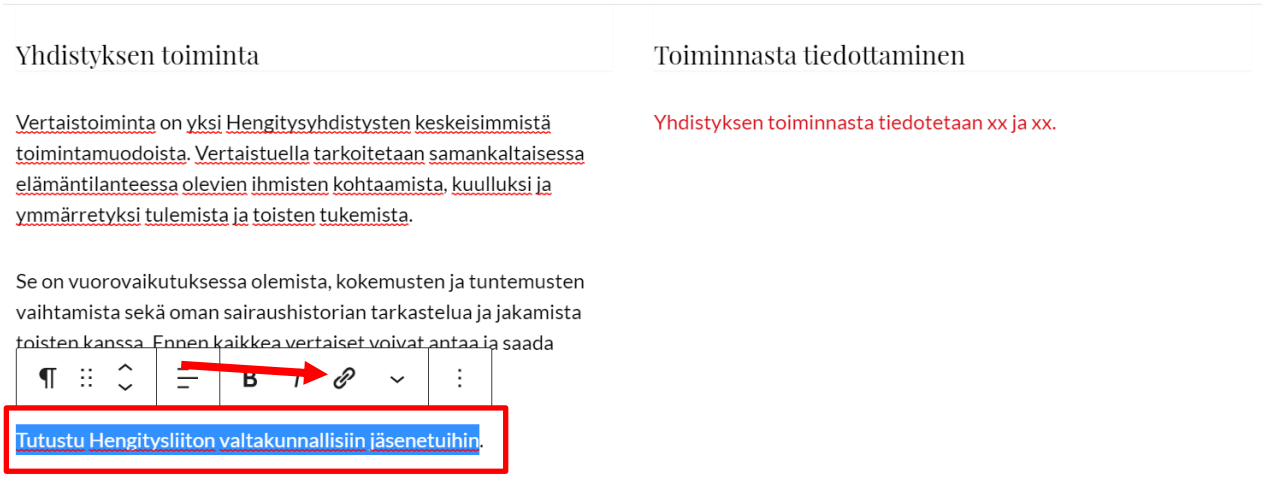

Aloita kirjoittaminen tai kirjoita / valitaksesi lohkon

Voit joko kirjoittaa linkin itse tai kopioida ja liittää sen avautuvaan osoitekenttään. Jos linkki johtaa jollekin toiselle verkkosivustolle, klikkaa Avaa uudessa välilehdessä painiketta. Painike muuttuu siniseksi, kun se on päällä. Kun olet liittänyt tai kirjoittanut linkin osoitekenttään, paina osoitekentän päässä olevaa Enter-painiketta tallentaaksesi linkin.

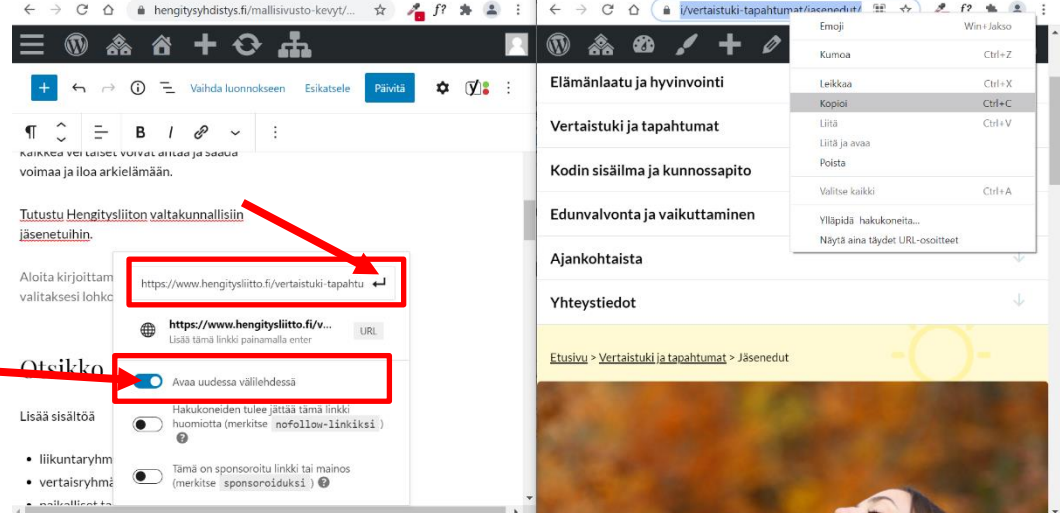

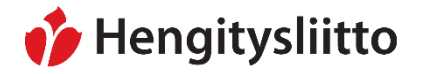

24.5.2021

Yhdistyksen toiminnasta tiedotetaan xx ja xx.

Jos maalaamasi teksti muuttuu lilan väriseksi, tekstilinkin luominen onnistui. Klikkaa lopuksi oikeassa yläkulmassa olevaa Päivitä-painiketta, jotta muutoksesi tallentuvat.

Vertaistoiminta on yksi Hengitysyhdistysten keskeisimmistä toimintamuodoista. Vertaistuella tarkoitetaan samankaltaisessa elämäntilanteessa olevien ihmisten kohtaamista kuulluksi ja

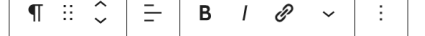

Se on vuorovaikutuksessa olemista, kokemusten ja tuntemusten vaihtamista sekä oman sairaushistorian tarkastelua ja jakamista toisten kanssa. Ennen kaikkea vertaiset voivat antaa ja saada voimaa ja iloa arkielämään

Tutustu Hengitysliiton valtakunnallisiin jäsenetuihin.

Aloita kirjoittaminen tai kirjoita / valitaksesi lohkon

## Otsikko

Lisää sisältöä

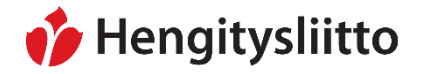

## <span id="page-11-0"></span>**Kuvan lisääminen tekstin joukkoon**

Kun haluat lisätä kuvan tekstin joukkoon, paina rivinvaihto eli Enter-painiketta. Vie osoitin uuden kappaleen kohdalle. Klikkaa +-merkkiä ja valitse valikosta Kuvavaihtoehto. Tämä avaa kaksi vaihtoehtoa: Mediakirjasto (katso: [Sivun pääkuvan](#page-4-0)  [päivittäminen\)](#page-4-0) ja Siirrä. Pystyt lataamaan ja käyttämään omia kuvia klikkaamalla Siirräpainiketta.

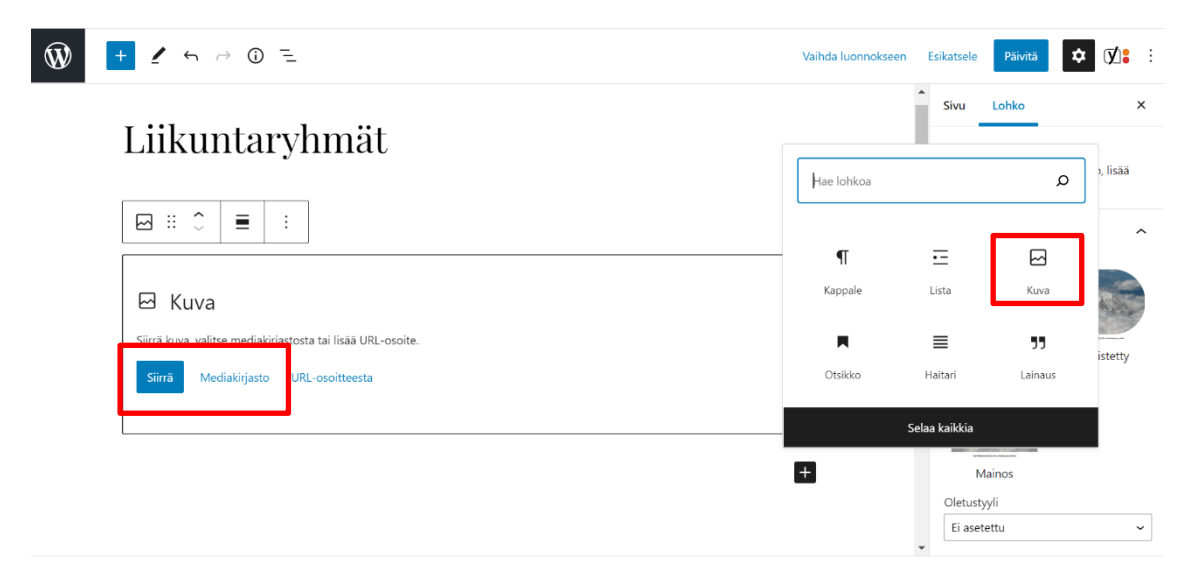

Tämä avaa tietokoneen resurssienhallinnan. Etsi haluamasi kuva tietokoneeltasi. Kuvan lataaminen verkkosivuille tapahtuu tuplaklikkaamalla kuvaa hiiren vasemmalla painikkeella.

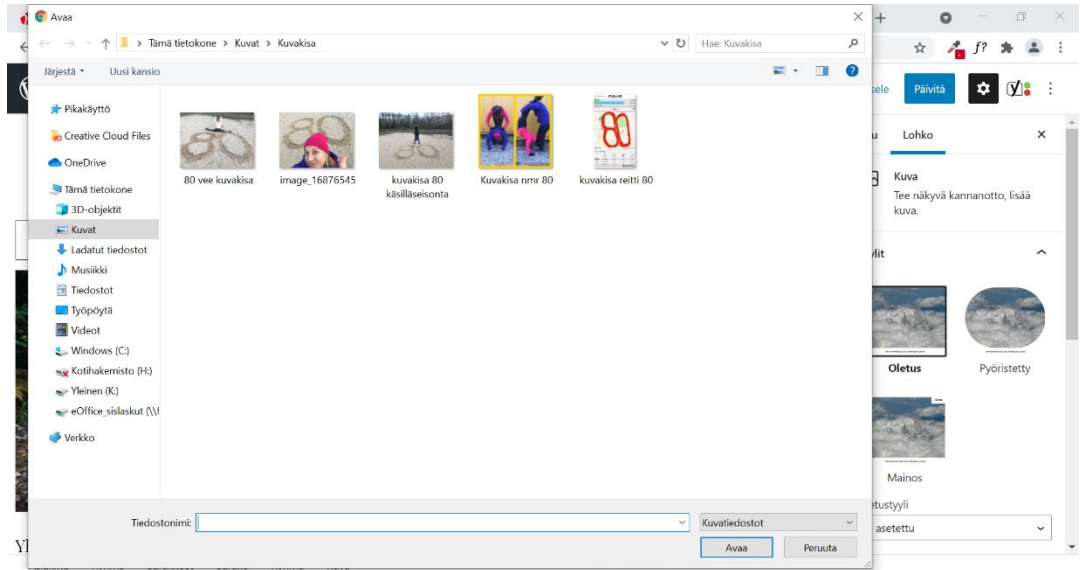

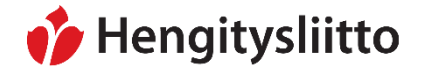

24.5.2021

Valitsemasi kuva tulee nyt näkyviin muokkausnäkymään. Voit muokata kuvan kokoa sivulla viemällä osoittimen kuvan reunoissa olevien sinisten pallojen päälle, painamalla hiiren vasemman painikkeen pohjaan ja vetämällä.

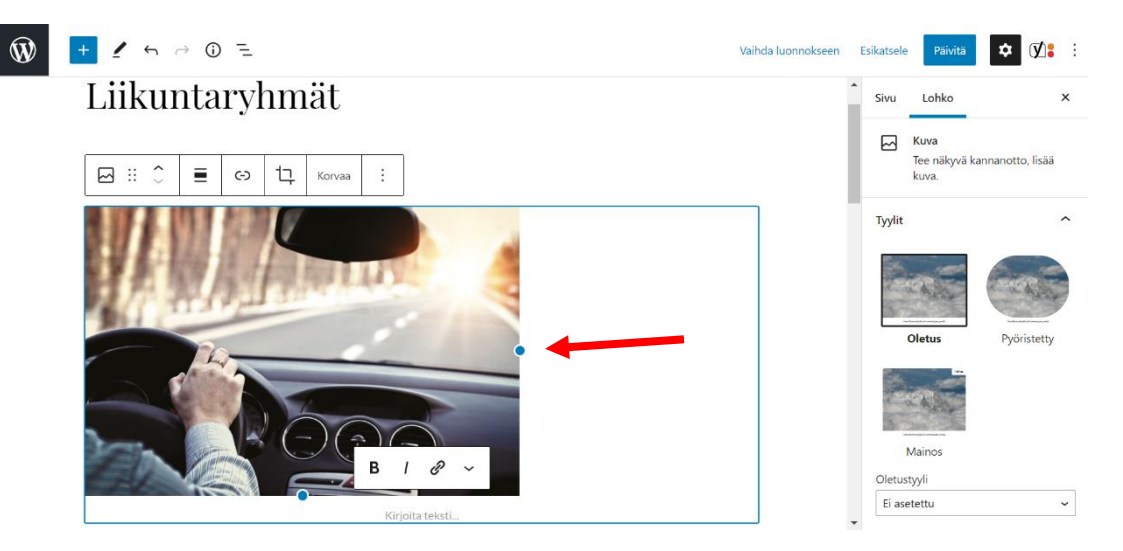

Lisää lataamallesi kuvalle vielä vaihtoehtoinen teksti. Vaihtoehtoisella tekstillä tarkoitetaan lyhyttä tekstiä, joka välittää kuvassa olevan sisällön myös näkörajoitteisille henkilöille. **Vaihtoehtoinen teksti on kirjoitettava jokaiselle kuvalle.** Vaihtoehtoinen teksti määritetään klikkaamalla kuvaa hiiren vasemmalla painikkeella, joka avaa muokkausnäkymän oikeaan reunaan kuvan asetukset. Teksti kirjoitetaan Asetuksetvalikosta löytyvään Vaihtoehtoinen teksti -kenttään.

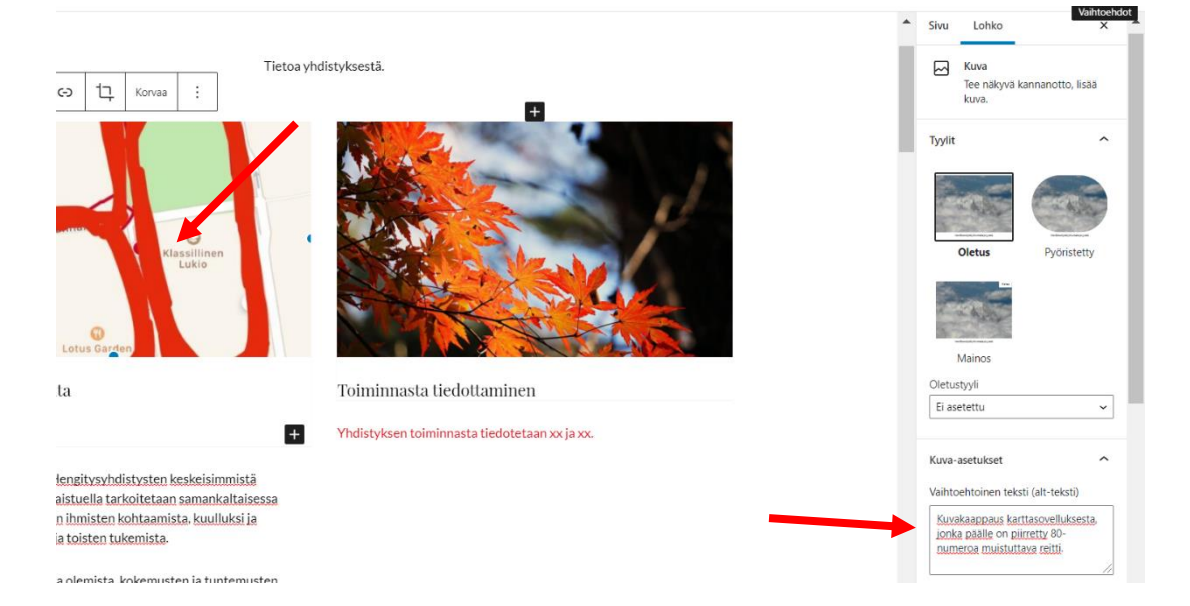

Tallenna muutokset painamalla oikeassa yläkulmassa olevaa Päivitä-painiketta.

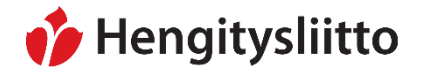

24.5.2021

#### <span id="page-13-0"></span>**Säännöt-sivun päivittäminen**

Hengitysliitto suosittelee syöttämään säännöt yhdistyksen verkkosivuille. Säännöt-sivu on jo luotu valmiiksi, mutta jokaisen yhdistyksen täytyy käydä päivittämässä sivu itse. Jos yhdistykselläsi ei ole sääntöjä valmiina, voit tehdä ne yhdistysnetistä löytyvien mallisääntöjen pohjalta. Säännöt-sivu löytyy Wordpressin Ohjausnäkymän puolelta Sivut-kohdasta (katso: [Ohjausnäkymän ja sivuston välillä vaihtaminen\)](#page-2-0). Sivut-kohdan klikkaaminen avaa listan verkkosivujen sisältösivuista. Vie osoitin Säännöt-sivun kohdalle ja klikkaa sen alla olevaa Muokkaa-vaihtoehtoa.

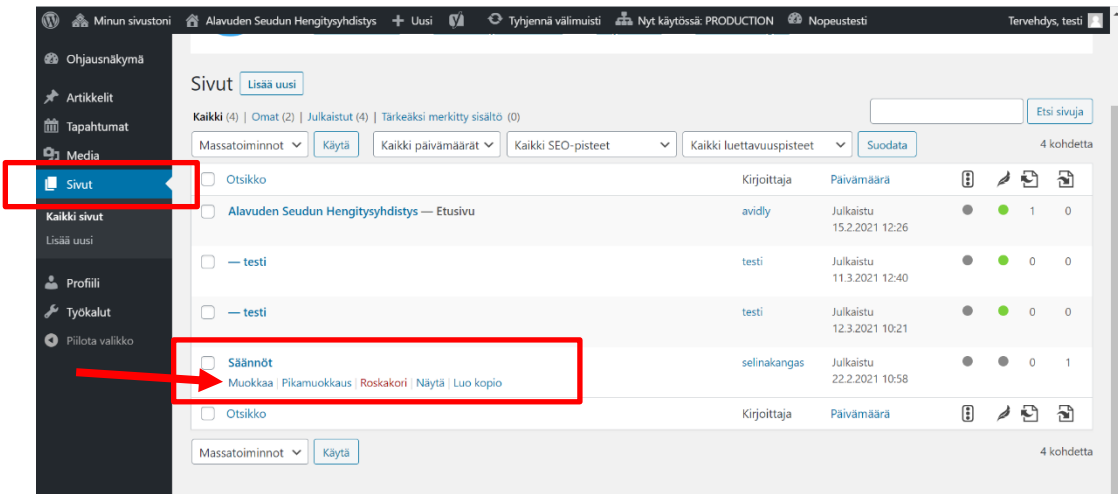

Tämä avaa Säännöt-sivun muokkausnäkymän. Vie yhdistyksen säännöt sivuille kopioimalla tekstin suoraan joko Word- tai PDF-tiedostosta. Maalaa kaikki dokumentissa olevat tekstit painamalla hiiren vasen painike pohjaan tai paina CRTL ja A näppäinyhdistelmää. Kopioi maalattu teksti CRTL ja C -näppäinyhdistelmällä.

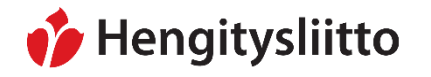

Julkinen Sampsa Stormbom (ext)

Voit tämän jälkeen liittää kopioimasi tekstin Säännöt-sivulle. Liitä kopioitu teksti joko painamalla hiiren oikeaa nappia ja valitsemalla Liitä-vaihtoehto tai käyttämällä CTRL ja V -näppäinyhdistelmää. Tee tekstiin tarvittavat muokkaukset. Jos törmäät ongelmiin sääntöjen viemisessä Säännöt-sivulle, käänny oman alueesi järjestöasiantuntijan puoleen. Tallenna sivu painamalla oikeassa yläkulmassa olevaa Päivitä-nappia. Säännöt-sivu löytyy valikosta Yhdistys-otsikon alta.

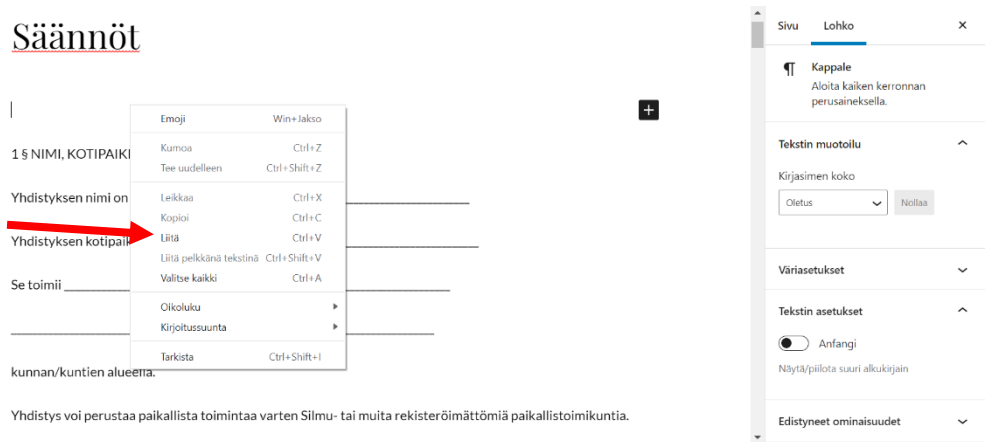

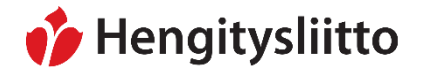

Julkinen Sampsa Stormbom (ext)

## <span id="page-15-0"></span>**Uuden uutisen luominen**

Uutisilla tarkoitetaan yhdistyksen toimintaa käsittelevää ajankohtaista tietoa esim. tulevan kauden toiminnasta, yhdistyksen kuulumisia ja vuosikokouksessa tehtyjä päätöksiä. Uutiset näkyvät verkkosivuston etusivun Tuoreimmat uutiset -kohdassa ja Yhdistys-pääotsikon alla olevalla Yhdistyksen uutiset -sivulla. Uutisen pääset luomaan Wordpressin ohjausnäkymästä (katso: [Ohjausnäkymän ja sivuston välillä vaihtaminen\)](#page-2-0). Vie osoitin vasemmalla puolella olevan valikon Artikkelit-kohtaan ja klikkaa Lisää uusi vaihtoehtoa.

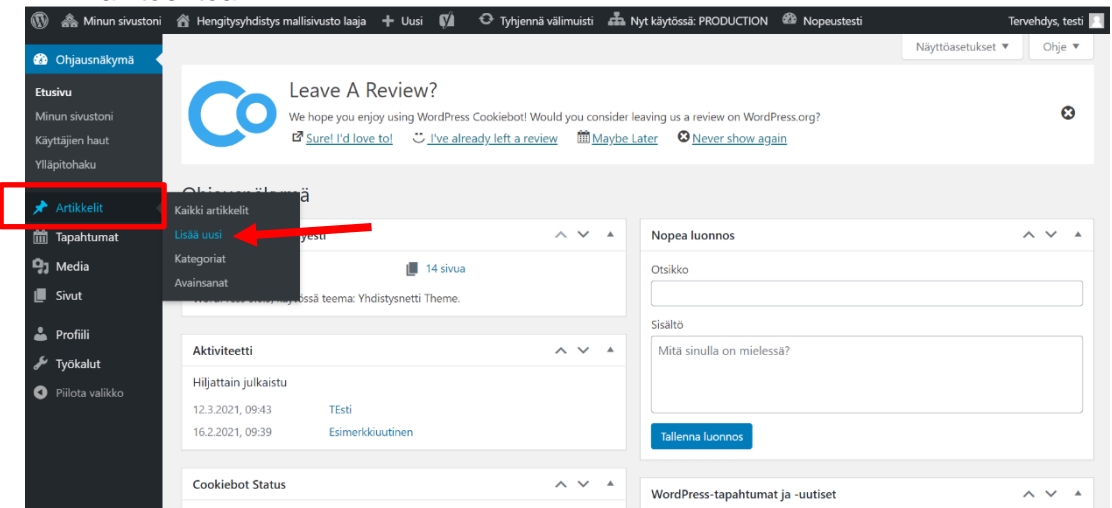

Anna uutiselle otsikko ja kirjoita uutisen leipäteksti. Voit käyttää halutessasi myös väliotsikoita, tekstilinkkejä ja listoja (katso: Vinkkejä tekstin [kirjoittamiseen ja](#page-7-0) [muokkaamiseen\)](#page-7-0). Kun uutinen on valmis, paina sinistä Julkaise-painiketta kaksi kertaa. Julkaisun jälkeen uutinen tulee näkyviin etusivulle ja Yhdistyksen uutiset -sivulle.

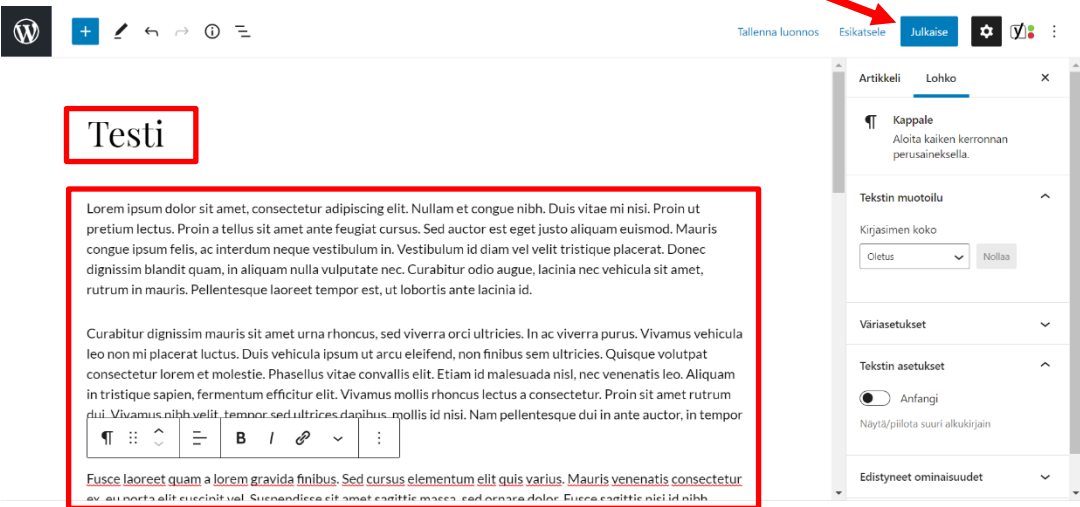

![](_page_16_Picture_0.jpeg)

24.5.2021

#### <span id="page-16-0"></span>**Uuden tapahtuman luominen**

Tapahtumat näkyvät etusivun Tulevia tapahtumia -kohdassa ja Tapahtumakalenterisivulla. Tapahtumia pääsee luomaan Wordpressin ohjausnäkymästä (katso: [Ohjausnäkymän ja sivuston välillä vaihtaminen\)](#page-2-0). Vie osoitin vasemmalla puolella olevan valikon Tapahtumat-kohtaan ja klikkaa Lisää uusi -vaihtoehtoa.

![](_page_16_Picture_74.jpeg)

![](_page_17_Picture_0.jpeg)

24.5.2021

Kirjoita tapahtuman otsikko ja kuvausteksti. Kirjoita tapahtuman kuvaukseen selvästi, minkälaisesta tapahtumasta on kyse. Kirjoita kuvaukseen myös esim. vertaisryhmän vetäjä tai luennoitsija. Tapahtuman muut tiedot päivitetään tekstikentän alla oleviin kenttiin. Täytä ainakin tapahtuman alkamis- ja päättymisajat. Suosittelemme kuitenkin päivittämään kaikki kentät.

- Kirjoita Paikka-kenttään tapahtumapaikan osoite. Jos tapahtuma järjestetään verkossa, kirjoita kenttään sana verkkotapahtuma.
- Kirjoita Järjestäjä-kenttään tapahtuman järjestävän tahon nimi. Jos yhdistys järjestää tapahtuman itse, kirjoita kenttään yhdistyksen nimi.
- Kirjoita Vastuuhenkilö-kenttään lisätietoja antavan henkilön nimi ja yhteystiedot.

Kun tapahtuma on valmis, paina sinistä Julkaise-painiketta kaksi kertaa.

![](_page_17_Picture_116.jpeg)

![](_page_18_Picture_0.jpeg)

24.5.2021

#### <span id="page-18-0"></span>**Viikoittain toistuvan tapahtuman luominen**

Jos yhdistyksesi järjestää viikoittain toistuvia tapahtumia (esim. liikuntaryhmä tai vertaisryhmä), voit luoda ne yhdellä kertaa. Kirjoita toistuvan tapahtuman tiedot valmiiksi (katso: [Uuden tapahtuman luominen\)](#page-16-0), mutta älä julkaise sitä. Klikkaa Toista tapahtuma päivämäärään asti -kenttää ja valitse päivämäärä, johon asti haluat tapahtuman toistuvan. Julkaise tapahtuma. Wordpress luo automaattisesti syöttämilläsi tiedoilla viikottain toistuvan tapahtuman. Jos tapahtumien tietoihin tulee muutoksia julkaisun jälkeen, täytyy tapahtumat käydä muokkaamassa yksitellen.

![](_page_18_Picture_91.jpeg)

![](_page_19_Picture_0.jpeg)

Julkinen Sampsa Stormbom (ext)

<span id="page-19-0"></span>**PDF-tiedoston lisääminen sivustolle**

PDF-tiedoston pääsee lisäämään Wordpressin ohjausnäkymästä (katso: [Ohjausnäkymän ja sivuston välillä vaihtaminen\)](#page-2-0). Vie osoitin vasemmalla puolella olevan valikon Media-kohtaan ja klikkaa Lisää uusi -vaihtoehtoa.

![](_page_19_Picture_82.jpeg)

Klikkaa Valitse tiedosto -painiketta: Tietokoneen resurssienhallinta avautuu. Etsi oikea PDF-tiedosto ja tuplaklikkaa sitä hiiren vasemmalla painikkeella: Resurssienhallinta sulkeutuu ja lataa tiedoston sivulle siirtämistä varten. Paina sinistä Siirrä-painiketta.

![](_page_19_Picture_83.jpeg)

![](_page_20_Picture_0.jpeg)

24.5.2021

Klikkaa siirtämääsi tiedostoa.

![](_page_20_Picture_7.jpeg)

Klikkaa Kopioi verkko-osoite leikepöydälle -painiketta. Tämän jälkeen voit käydä liittämässä tiedoston mille tahansa sivulle tekstilinkin avulla (katso: Tekstilinkin [lisääminen\)](#page-9-0).

![](_page_20_Picture_88.jpeg)

![](_page_21_Picture_0.jpeg)

24.5.2021

#### <span id="page-21-0"></span>**Uuden sisältösivun luominen**

Sisältösivulla tarkoitetaan Yhdistys- ja Toiminta-otsikoiden alla olevia sivuja. Sisältösivuja lisätään Wordpressin ohjausnäkymästä (katso: [Ohjausnäkymän ja sivuston](#page-2-0)  [välillä vaihtaminen\)](#page-2-0). Vie osoitin vasemmalla puolella olevan valikon Sivut-kohtaan ja klikkaa Lisää uusi -vaihtoehtoa.

![](_page_21_Picture_88.jpeg)

Kirjoita sivulle otsikko ja leipäteksti. Voit käyttää halutessasi myös väliotsikoita, tekstilinkkejä ja listoja (katso: [Vinkkejä tekstin kirjoittamiseen ja muokkaamiseen\)](#page-7-0). **Klikkaa Piilota sivu päävalikosta -painike Ei-asentoon. Tämä täytyy tehdä aina uutta sivua luodessa. Sivu ei tule muuten näkyviin päävalikkoon**.

![](_page_21_Picture_89.jpeg)

![](_page_22_Picture_0.jpeg)

Julkinen Sampsa Stormbom (ext)

Määritä sivulle paikka päävalikossa muokkausnäkymän oikealla puolella olevasta Asetukset-valikosta. Varmista, että olet Sivu-välilehdellä: Jos valikon yläkulmassa olevan Sivu-tekstin alla on sininen juova, olet oikeassa näkymässä. Klikkaa Sivun ominaisuudet -kohtaa. Klikkaa Yläsivu-kenttää ja valitse pudotusvalikosta joko Yhdistystai Toiminta-otsikko riippuen siitä, kumman alla haluat uuden sivun näkyvän valikossa.

Kun olet määrittänyt yläsivun, klikkaa Järjestys-kenttää. Syötä Järjetys-kenttään sivun "paino". Mitä korkeamman luvun kenttään syöttää, sitä alemmas sivu laskeutuu valikossa. Tästä syystä sivujen järjestys kannattaa aloittaa numerosta 1. Kun olet määrittänyt yläsivun ja järjestyksen, paina Julkaise-painiketta kaksi kertaa ja tarkista, että sivu tulee valikkoon määrittämääsi kohtaan.

![](_page_22_Picture_98.jpeg)